## [talapker.semgu.kz](https://talapker.semgu.kz/)

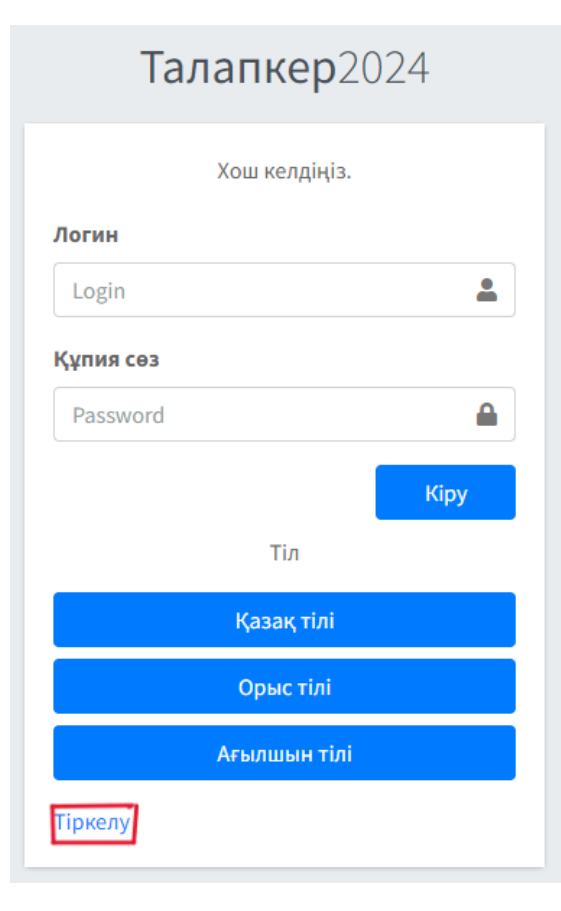

**1 қадам.** Браузерден [talapker.semgu.kz](https://talapker.semgu.kz/) адресін теріңіз.

**2 қадам.** Келесі Тіркелу батырмасын басыңыз.

# Талапкер2024

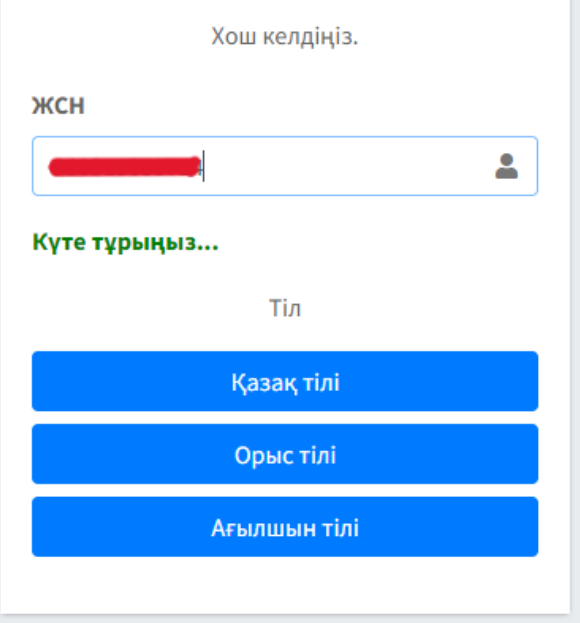

### **3 қадам.**

Берілген жерге өзіңіздің ЖСН номеріңізді жазыңыз.

Ештеңені баспай бірнеше секунд күте тұрыңыз.

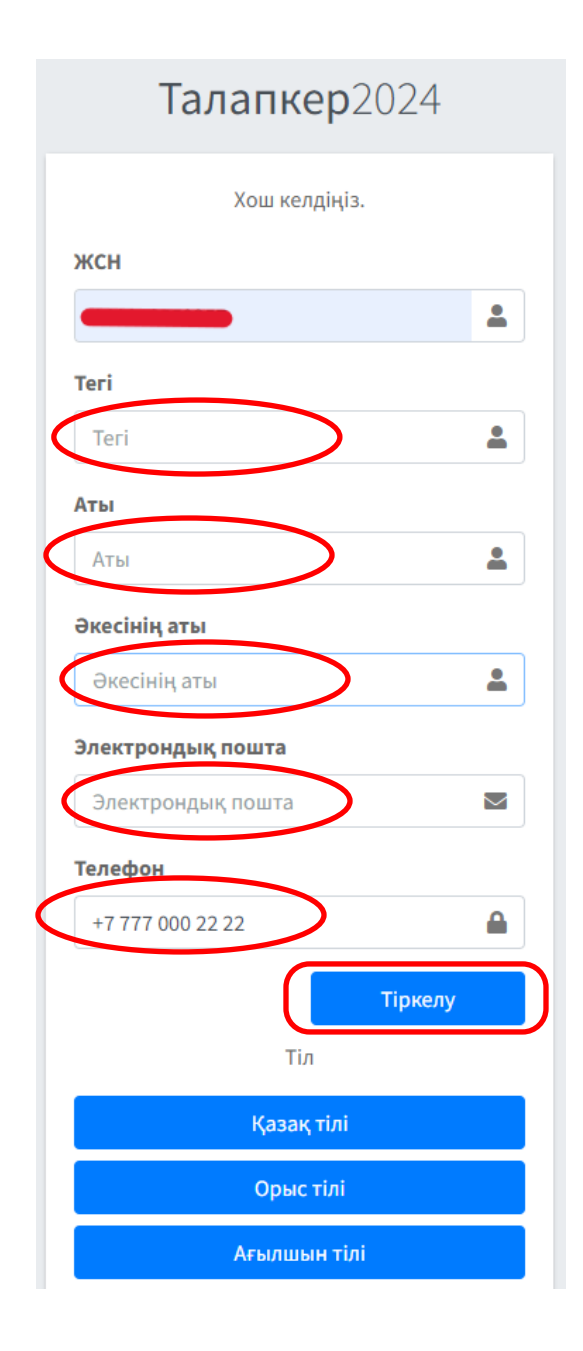

### **4 қадам.**

Келесі ретпен өрістерді толтырыңыз:

1.Тегі

2.Аты

3.Әкесінің аты

4.Эл.пошта

5.Телефон нөмері

Барлық ақпаратты мұқият енгізіңіз.

Деректерді еңгізгеннен кейін «**Тіркелу**» түймесін басыңыз.

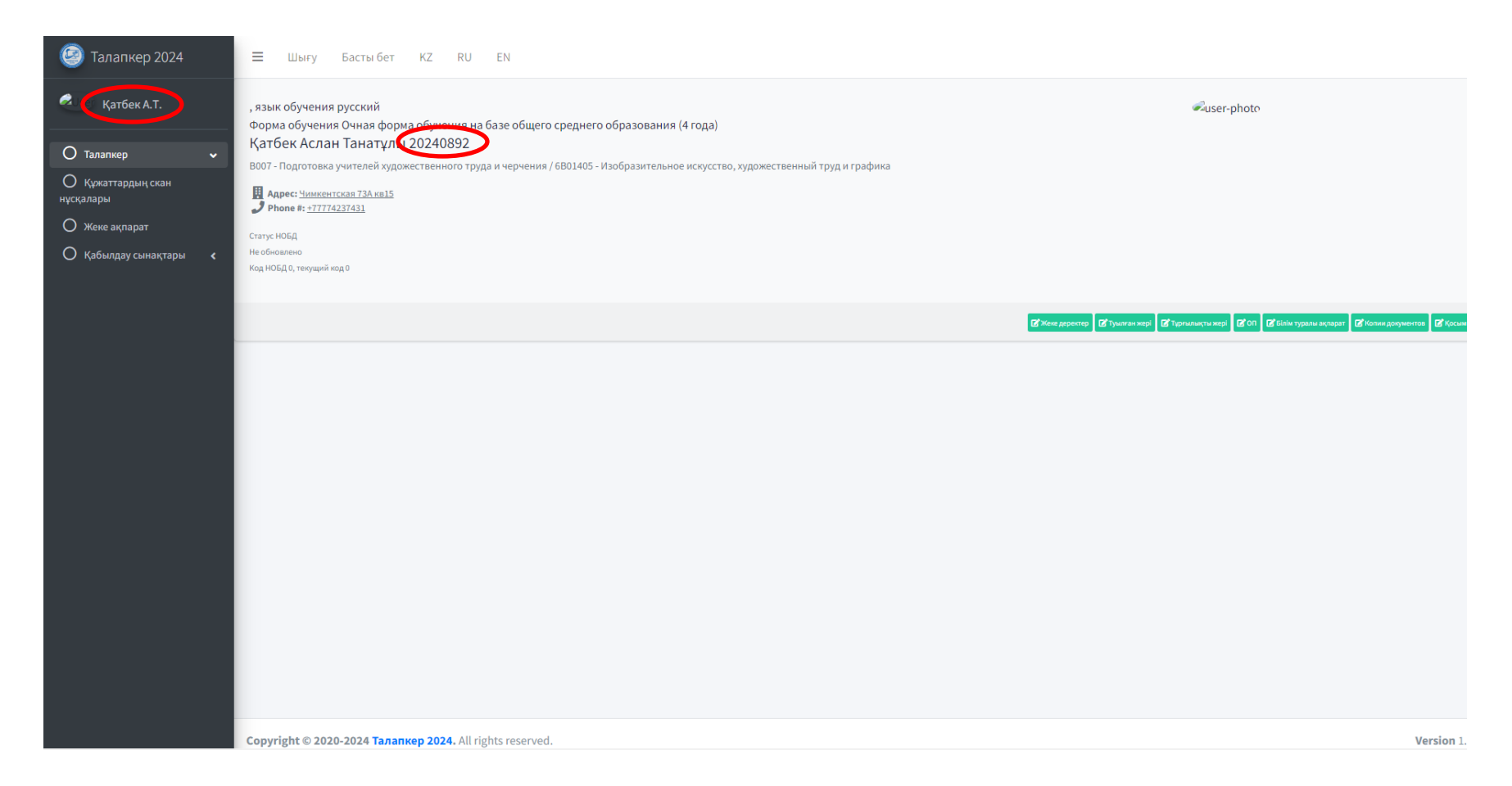

### **5 қадам.**

Егер Сіз бәрін дұрыс толтырған болсаңыз, онда сол жақта Сіздің аты – жөніңіз және жеке деректеріңіз, оң жақта Сіздің базадағы Логин көрсетілетін бет ашылады (пароль сіздің ЖСН номерінің сонғы 6 сан болады).

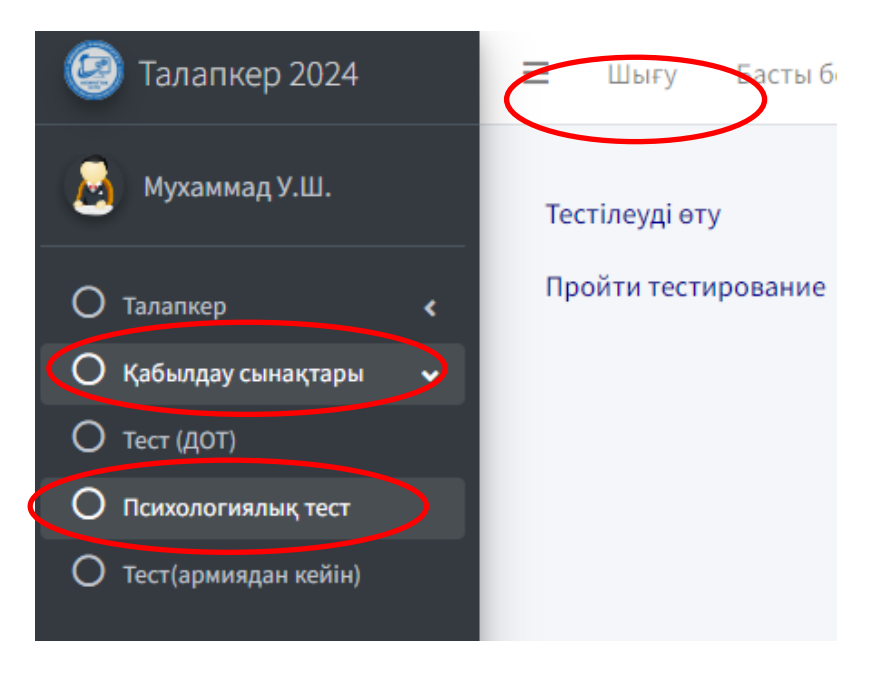

#### **6 қадам.**

Әрі қарай, осы түймелерді кезеңкезеңімен басыңыз (баспас бұрын мұқият оқып шығыңыз): «1» Қабылдау сынақтары «2» Психологиялық тест «3» Тестілеуді өту

#### 

Раздел 1 - Арнайы педагогика-псхологиялық тест

Кей кездері қиындықтарды жеңу мүмкін емес сияқты сезінесізбе?

• жок

 $\circ$  иә

#### **7 қадам.**

- Тесттің сұрақтарына «**Жоқ»** немесе «**Иә**» белгішелерден біреуні басып дұрыс жауабыны таңдаңыз.
- Тест аяқталғаннан кейін ұпай шкаласы пайда болады. Тестілеу нәтижесін телефонға түсіріңіз.
- Тесттен өту үшін кем дегенде 50 пайыз баға алуыңыз керек.